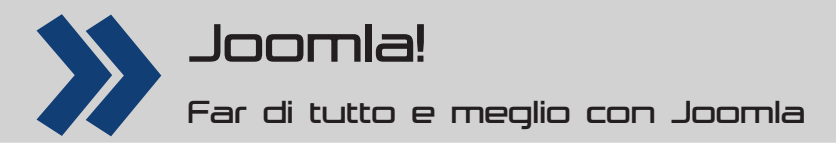

# **Titoli, elenchi e tabelle**

**Intervenire sull'aspetto degli elementi testuali principali in una pagina di Joomla richiede semplicemente un po' di studio dei CSS sottostanti. Vi mostriamo come fare**

# **L'autore**

**Claudio Romeo** Tiene corsi sull'uso del software, soprattutto di quello libero. Ha scritto più di trenta libri di argomento informatico. Il suo sito personale è all'URL **www.claudioromeo.it**.

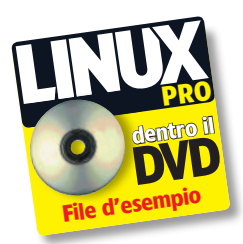

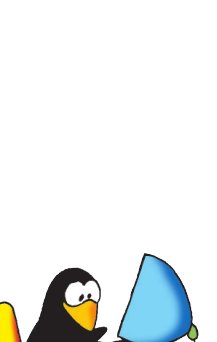

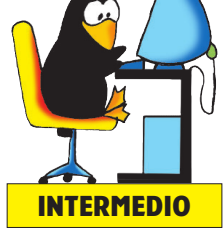

Il mese scorso avete visto come modificare il font usato per il testo degli articoli, agendo sulle proprietà dell'elemento **body**. Il font può però essere specificato per ogni elemento testuale del sito, agendo sulle relative istruzioni contenute nei CSS. In questo tutorial vedrete come modificare il font di alcuni elementi, tra cui quelli principali; vedrete inoltre come modificare altre proprietà degli elementi testuali del sito. Non è possibile riportare un esame completo, ma (una volta compreso il senso del lavoro) potrete proseguire l'esame e lo studio dei CSS per intervenire anche sul più piccolo elemento.

#### **I titoli**

Prima di iniziare, ricordiamo alcune cose fondamentali:  $\blacksquare$  il tutorial si basa sul template **beez5**:

■ i CSS di ogni template sono raccolti nella cartella **css**; ■ i CSS più importanti per l'aspetto normale di **beez5** sono **beez5.css** e **layout.css**.

Detto questo, possiamo iniziare dai titoli. Nel linguaggio editoriale, vengono chiamati *titoli* o **titolini** quelle brevi stringhe di testo che danno il nome a un capitolo o a un paragrafo. In inglese si chiamano *headings*, ma la traduzione italiana usata nel software non è uniforme: Microsoft Word li chiama *titoli*, OpenOffice.org e LibreOffice intestazioni, ogni software di gestione dell'HTML li chiama come vuole lui. Poiché in HTML vi sono già sia l'attributo **title** sia i tag <title> e </title>, sarebbe forse il caso di chiamare questi elementi con il nome dei selettori comunemente usati per identificarli nei CSS e in HTML:

**h1**, **h2**, **h3** eccetera. in ogni caso, l'importante è intendersi: qui parliamo proprio dei titolini interni che danno il nome a un pezzo di testo, non dell'attributo di una parola calda né del tag che dà il nome alla pagina. Le caratteristiche dei titolini del template **beez5** sono determinate da istruzioni presenti sia nel file **layout.css** sia nel file **beez5.css**. Nel file layout.css, la parte che interessa i titolini di primo e di secondo livello è la seguente:

#### **Viva Linux Pro**

Categoria: Notizie<br>Pubblicato Giovedì, 10 Maggio 2012 10:56 Pubblicato Glovedi,<br>Scritto da Super Use<br>Visite: 22 Articolo di esempio per i titoli

Titolo di primo livello

I titoli di primo livello sono usati per identificare i paragrafi più importanti di un articolo

Titolo di secondo livello I titoli di secondo livello identificano i sottoparagrafi

**INTERMEDIO** potare il titolo dell'articolo ("Viva Linux Pro"):<br>Per iniziare a modificare l'aspetto dei titoli ci limitiamo **INTERMEDIO** viene usato ha una con un colore differente **1 Oltre ai titoli di primo e di secondo livello, si può notare il titolo dell'articolo ("Viva Linux Pro"): viene usato h2, ma con un colore differente**

#### $'$  ##### main #####  $*$

 $/*$  ++++ main general ++++/

#main h1

 padding: 5px; font-size:1.4em; line-height:1.19em; font-weight:normal; margin:0 -5px 10px -5px

}

{

}

{

#main h2

 font-size:1.6em; font-weight:normal; margin-bottom:10px; padding:3px 0px;

Confrontando gli attributi **font-size**, potete constatare una faccenda abbastanza strana, almeno per chi è abituato alle norme del mondo editoriale tradizionale: il corpo dei titolini di primo livello è più piccolo (1.4em) di quello dei titolini di secondo livello (1.6em). Nel caso del template **beez5**, ciò può essere giustificato dal fatto che il titolino di primo livello contempla un filetto orizzontale sotto il testo (filetto che però è definito in beez5.css), tuttavia un tale argomento non basta a rasserenare l'animo dei puristi, per i quali il corpo di **h1** deve essere più grande di **h2**. La **Fig.1** mostra un esempio di titoli con i valori predefiniti di beez5. L'attributo che impone il corpo dei titoli è **font-size**, il cui valore è nell'esempio espresso in em. Prima di lanciarsi in modifiche, è bene avere un'idea della funzione degli altri attributi.

 $\blacksquare$  **Padding (attributo breve)**. Impone un'area vuota intorno all'elemento, ma all'interno del bordo; è colorato con lo stesso colore dell'elemento.

■ Margin (attributo breve). Impone un'area vuota intorno all'elemento, ma all'esterno del bordo; è trasparente. ■ Border (attributo breve, non presente in questo **esempio)**. Determina lo stile e il colore del bordo di un elemento. Nel caso dei titoli, l'attributo **border** è definito nel file beez5.css. Per comprendere appieno la differenza tra padding, margin e border è opportuno fare un po' di prove con elementi semplici inseriti in un contesto.

Δ **Line-height**. Imposta lo spazio tra una riga e l'altra del testo, determinando così una sorta di interlinea. **Font-weight**. Imposta lo spessore del carattere; può assumere i valori **lighter**, **normal**, **bold**, **bolder** o anche valori numerici (tra 100 e 900).

per il momento a portare il corpo di h1 a 1.8em, inserendo la modifica in layout.css. Come potete vedere nella **Fig.2**, ora il titolo di primo livello è più grande di quello di secondo livello. Altri elementi dell'aspetto dei titoli di primo e secondo livello possono essere modificati intervenendo sul file beez5.css. Individuate dapprima la sezione

#### $\frac{1}{4}$  ##### content - main #### \*/

e poi la sottosezione

#### $/*$  + + + + headings + + + +  $*/$

L'aspetto dei titoli di primo livello è definito da #main h1

 color:#444; border-top:solid 0px #ddd; border-bottom:solid 1px #ddd; font-family: 'Titillium Maps', Arial;

}

{

{

mentre l'aspetto dei titoli di secondo livello (almeno per ciò che riguarda le ricorrenze più comuni) è definito da #main h2

 color:#7BA428; font-family: 'Titillium Maps', Arial;

}

{

#main h2 a

color:#333;

 } Il primo intervento è radicale: cambiare font. Prima di tutto occorre caricare nella sottocartella **fonts** del template tutte le versioni del font che intendete usare. Ricordate che potete sempre ricorrere a Font Squirrel (**www.fontsquirrel.com**) per avere i font kit pronti per il Web, compreso il codice da inserire nel CSS: questo argomento è stato trattato nel tutorial del mese scorso. Per questo esempio, noi abbiamo scelto il font Liquidism. Per poi rendere disponibili i font, dovete inserire all'inizio di beez5.css la direttiva **@font-face**, ponendola subito sotto alla direttiva che già esiste e che riguarda il font Titillium Maps. @font-face {

font-family: 'LiquidismRegular';

 src: url('../fonts/Liquidism-webfont.eot'); src: url('./fonts/Liquidism-webfont.eot?#iefix') format('embedded-opentype'),

 url('../fonts/Liquidism-webfont.woff') format('woff'), url('../fonts/Liquidism-webfont.ttf') format('truetype'), url('../fonts/Liquidism-webfont.

 svg#LiquidismRegular') format('svg'); font-weight: normal; font-style: normal;

}

Se usate il codice fornito da Font Squirrel, ricordate di aggiungere il percorso relativo (../fonts/), in modo che Joomla sappia dove cercare i font. Ora dovete sostituire il font Titillium Maps con il font LiquidismRegular nella sottosezione **headings** di beez5. css vista poco fa. Dopo aver salvato il CSS modificato, l'aspetto dei titoli di primo e di secondo livello è quello riportato nella **Fig.3**. Rendete ancora più appariscente

#### Titolo di primo livello

I titoli di primo livello sono usati per identificare i paragrafi più importanti di un articolo

Titolo di secondo livello

I titoli di secondo livello identificano i sottoparagrafi

**2 Modifi cando la proprietà di #main h1 da font-size:1.4em a font-size:1.8em abbiamo reso più grande il corpo dei titoli di primo livello**

#### **Viva Linux Pro**

Categoria: Notizie Pubblicato Giovedì, 10 Maggio 2012 10:56 Scritto da Super User Visite: 26

Articolo di esempio per i titoli

# Titolo di primo livello

I titoli di primo livello sono usati per identificare i paragrafi più importanti di un articolo

#### Titolo di secondo livello

I titoli di secondo livello identificano i sottoparagrafi

#### **3 Per i titoli di primo e di secondo livello è ora usato il font Liquidism**

i titoli di primo livello: assegnate il colore rosso (#ff0000), un bordo superiore nero (#000000) di 1px, un bordo inferiore nero di 3px e uno sfondo beige (#f5f5dc). Il codice viene perciò così modificato: #main h1

color:#ff0000;

 border-top:solid 1px #000000; border-bottom:solid 3px #000000; background:#f5f5dc; font-family: 'LiquidismRegular', Arial;

}

{

Per quanto riguarda i titoli di secondo livello limitatevi ad assegnare il colore rosso al testo (oltre che a usare il font Liquidism). #main h2

{

color:#ff000000;

font-family: 'LiquidismRegular', Arial;

 } L'aspetto dei titoli è ora quello mostrato nella **Fig.4**. Fin qui tutto bene. Ma nella sottosezione **headings** della sezione **content - main** sono specificati altri stili che riguardano gli elementi h2. La classe **.items-row h2** indica i titoli di secondo livello usati per gli articoli in evidenza (per esempio, nella homepage) o nella visualizzazione blog. items-row h<sub>2</sub>

color:#7BA428;

{

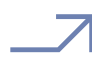

# Tutorial Joomla!

#### **Viva Linux Pro**

#### Categoria: Notizie

Pubblicato Giovedì, 10 Maggio 2012 10:56 Scritto da Super Use Visite: 35

Articolo di esempio per i titoli

#### Titolo di primo livello

I titoli di primo livello sono usati per identificare i paragrafi più importanti di un articolo

#### Titolo di secondo livello

I titoli di secondo livello identificano i sottoparagrafi

#### **4 I titoli di primo e di secondo livello sono sistemati**

 border-top:solid 1px #ddd; border-bottom:solid 1px #ddd; }

La classe prevede il colore originario verde e un bordo (sia superiore sia inferiore) di 1 pixel di colore grigio. Queste impostazioni valgono se il titolo non è dotato di collegamento ipertestuale. Se invece il collegamento ipertestuale è presente, entrano in gioco altre classi.

 .items-row h2 a:link, .items-row h2 a:visited,

.items-leading h2 a:link,

 .items-leading h2 a:visited {

 color:#7BA428 !important; }

Grazie a queste impostazioni, il colore dei titoli degli articoli in evidenza o in visualizzazione blog mantengono il colore verde originario, che ovviamente potete modificare. Non vale la pena perdere tempo a mostrare come cambiare anche questo colore, ma è invece il caso di chiarire meglio il significato di queste istruzioni. Nel CSS è stata definita la classe .items-leading per indicare gli articoli in evidenza propriamente detti, cioè quelli che occupano tutta la larghezza dell'area

Categoria: Notizie Pubblicato Giovedì, 10 Maggio 2012 10:56 Scritto da Super User Visite: 41

Articolo di esempio per i titoli

#### Titala di prima livella

I titoli di primo livello sono usati per identificare i paragrafi più importanti di un articolo

#### Titolo di secondo livello

I titoli di secondo livello identificano i sottoparagrafi

# **Gli elenchi: ol e ul e li**

In HTML le liste, o elenchi, sono identificati dai selettori **ol** e **ul**. Il primo identifica un elenco numerato (ordered list) mentre il secondo identifica un elenco puntato (unordered list). Il descrittore **li** identifica invece una voce dell'elenco (list item) e permette di assegnare con precisione gli attributi, in modo che siano visualizzati correttamente da tutti i browser.

principale. La classe **.items-row** identifica invece gli articoli introduttivi, cioè quelli che vengono riportati su più colonne (secondo le opzioni di Joomla per gli articoli). Tenendo fermo il fatto che h2 identifica i titoli di secondo livello, il file beez5.css specifica che i titoli di secondo livello dotati di collegamento ipertestuale devono essere verdi sia nella situazione normale sia quando i link sono già stati visitati. Le istruzioni

 .items-row h2 a:hover, .items-row h2 a:active, .items-row h2 a:focus, .items-leading h2 a:hover, .items-leading h2 a:active, .items-leading h2 a:focus {color:#fff !important; text-decoration:none !important }

fanno invece sì che il testo dei titoli di secondo livello diventi bianco (**color:#fff** ) in occasione di determinati eventi. A questo proposito, è utile riepilogare gli stati dei link:

**a:link** - un collegamento ipertestuale nel suo stato originario

■ **a:visited** - un collegamento ipertestuale già visitato **a:hover** - un collegamento ipertestuale sul quale attualmente si trova il puntatore

**a:active** - un collegamento ipertestuale che al momento è quello attivo

**a:focus** - un collegamento ipertestuale sul quale vi è attualmente il fuoco (il link è cioè pronto per subire un'azione)

Volendo, potreste imporre colori e sfondi diversi per ogni stato dei collegamenti ipertestuali, ma francamente non ne vale proprio la pena, per i titoli degli articoli. Il discorso è diverso per i menu, soprattutto quelli di navigazione: offrire un'indicazione grafica di ciò che è già stato visto e di ciò che è attivo può essere senz'altro utile. Se avete esaminato con attenzione quanto riportato sopra, probabilmente vi siete chiesti da dove arriva lo sfondo verde dei titoli di secondo livello quando il puntatore si trova sopra di essi. Le istruzioni esaminate impongono il colore del testo (bianco), ma non vi è alcun riferimento allo sfondo. E allora come fa a cambiare di colore? L'istruzione è all'inizio della sezione **content – main**:

 #main a:hover, #main a:active, #main a:focus

{

 background:#7BA428; color:#fff; }

e vale la pena notare che è specificato pure il colore del testo, bianco anche in questo caso. Le istruzioni dei CSS 5 Ora il titolo dell'articolo ha la giusta (!) rilevanza **seguono la regola che vale la regola** che vale l'ultima, a meno che una

# Joomla! Tutorial

precedente non sia contrassegnata come **!important**. Ma il metodo più semplice per sapere qual è l'istruzione effettivamente usata è ricorrere ai fantastici strumenti di analisi delle ultimissime versioni del mai abbastanza benedetto Firefox. I titoli (di qualunque livello) non compaiono solo nell'area principale, destinata agli articoli. Studiando i CSS potete individuare le sezioni che determinano l'aspetto degli elementi h1, h2, h3 eccetera, anche quando sono usati in altre zone della pagina, per esempio per i nomi dei moduli. Per ogni tipo potete modificare l'aspetto. Se per tutti i titoli volete usare il font Liquidism anziché Titillium Maps, è sufficiente un'operazione di ricerca e sostituzione automatica. Occupiamoci ora del titolo dell'articolo: è un h2, ma con un colore diverso. Ciò dipende dall'istruzione #main h2 a

color:#333;

{

}

che impone il grigio scuro se il titolo è dotato di collegamento ipertestuale (la **a** di anchor in **#main h2 a** indica proprio questo). Se nelle opzioni degli articoli disattivate la presenza del collegamento ipertestuale nel titolo, il titolo dell'articolo assume l'aspetto di qualunque titolo di secondo livello. Ora, uno dei problemi storici di Joomla è proprio l'uso di h2 per i titoli dell'articolo. Sarebbe più logico usare semmai l'h1 (anche perché c'è qualche vantaggio per la rintracciabilità nei motori di ricerca), ma una tale modifica comporterebbe interventi troppo profondi per questo tutorial. Tuttavia c'è una scappatoia abbastanza

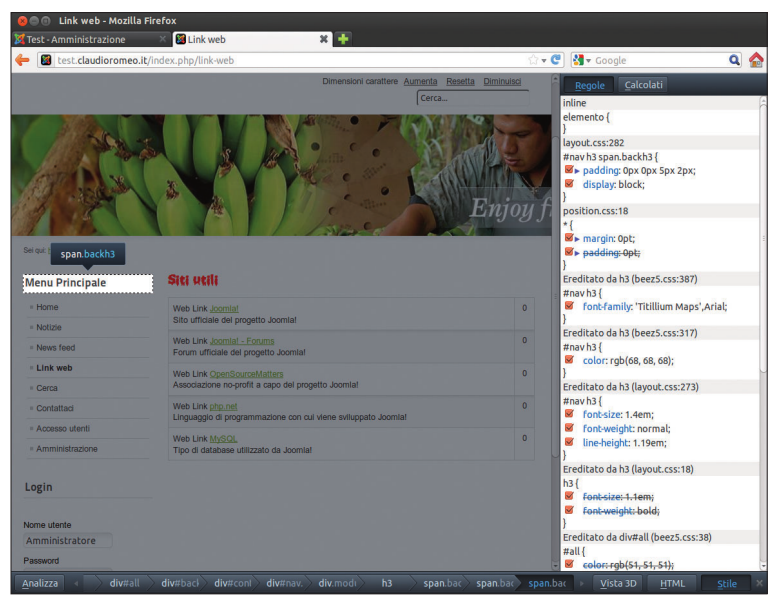

**6 Gli strumenti d'analisi di Firefox sono una vera benedizione**

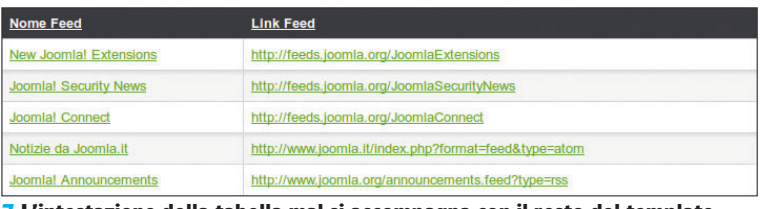

**7 L'intestazione della tabella mal si accompagna con il resto del template**

### **Preparazione di una GIF animata con GIMP**

Una GIF animata per un elemento che si estende orizzontalmente (come l'intestazione di una tabella), non deve necessariamente essere largo come l'elemento stesso. È infatti sufficiente specificare nel CSS l'attributo **repeat-x** per far sì che l'immagine venga ripetuta orizzontalmente quanto necessario. Anche per l'estensione verticale vale la stessa considerazione: in questo caso, l'attributo da usare è **repeat-y**. In genere, è consigliabile costruire immagini più piccole possibile e lasciare al browser il compito di ripeterle: in questo modo, l'utente ha meno cose da scaricare. Per il nostro esempio abbiamo costruito un'immagine 30?30 (esageratamente alta, ma all'ottimizzazione si può provvedere in seguito), dotata di due livelli. Abbiamo costruito poi una semplice sfumatura impostando il rosso come colore di primo piano. I parametri che abbiamo usato per il gradiente sono

Δ gradiente: da pp a trasparente (cioè dal colore di primo piano alla trasparenza) Δ forma: bi-lineare

Abbiamo applicato la sfumatura alla metà sinistra dell'immagine. Abbiamo duplicato il livello e nel secondo abbiamo spostato la sfumatura nella parte destra. Dopo aver

salvato (per qualunque evenienza) l'immagine nel formato proprio di GIMP, abbiamo dovuto prepararla per salvarla come GIF. Per far sì che i diversi livelli di trasparenza siano mantenuti (con un'approssimazione più o meno buona) abbiamo dovuto indicizzare l'immagine, impartendo il comando **Immagine De Modalità De Indicizzata** e richiamando così la finestra **Conversione a indicizzato**. Trascurando l'ottimizzazione della palette dei colori, è importante selezionare la casella **Abilita dithering della trasparenza**. Fatto ciò, abbiamo salvato l'immagine come GIF. Quando si salva un'immagine come GIF, appare la finestra **Esporta file**. Abbiamo selezionato l'opzione **Salva come animazione**. Se dopo questo passaggio appare un messaggio che dice che i livelli si estendono oltre i limiti dell'immagine (ciò è normale, poiché avevamo spostato il livello superiore per portare a destra l'immagine), basta semplicemente premere il pulsante **Ritaglia**. Finalmente la finestra **Salva come GIF** consente di impostare le ultime proprietà. Noi abbiamo usato quelle riportate nella figura sottostante (a destra). Se l'immagine contiene trasparenze, è fondamentale che per la disposizione del fotogramma si scelga **Un fotogramma per livello (rimpiazza)**.

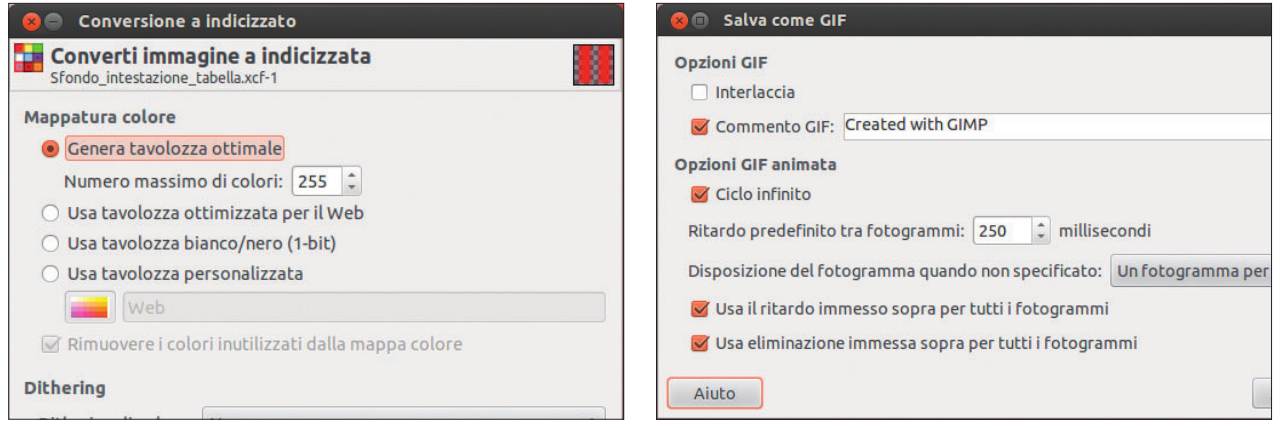

# Tutorial Joomla!

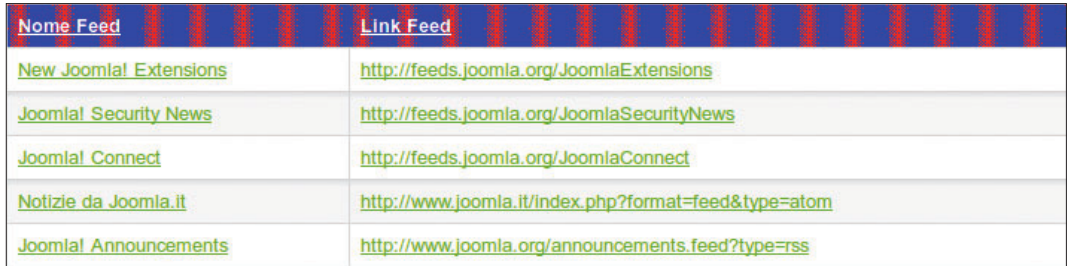

**8 L'intestazione è modifi cata. Anche se su carta ovviamente non si vede, lo sfondo è animato**

semplice: mantenere attivo il link ipertestuale per i titoli degli articoli e formattare questi in modo che graficamente appaiano più importanti dei titoli di primo livello. Modificate l'ultima istruzione della sottosezione headings: #main h2 a

{

 color:#0000cd; font-size:2em; border-top:double #000000; border-bottom:double #000000; background-color:#7BA428; }

Il risultato è riportato nella **Fig.5**. Ricordatevi che CSS indica chiaramente che si tratta di stili a cascata, perciò dovete sempre verificare che una modifica a un livello non comporti modifiche disastrose a un altro: l'esempio precedente si ripercuote sui titoli degli articoli in evidenza, che vanno perciò risistemati intervenendo sulle proprietà specifiche.

#### **Le liste**

Quanto detto in precedenza dovrebbe mettervi in grado di comprendere un po' meglio la struttura dei CSS e perciò di individuare gli elementi che vi interessano. Tra gli elementi che di solito vengono personalizzati ci sono i menu di navigazione e i moduli posti nella colonna sinistra. Per i titoli di questi elementi viene usato h3, ma è possibile personalizzarli a piacimento, così come le voci dei menu di navigazione. Il problema è che questi elementi sono definiti in due grandi sezioni chiamate entrambe **navigation column** e che si trovano una in layout.css e l'altra in beez5.css. Secondo quanto definito da Angie Radtke (che ha creato il template), viene prima interpretato layout.css e poi beez5.css, perciò le regole poste in quest'ultimo avranno la meglio sulle altre. Anche in questo caso, il modo migliore per sapere a quali regole ubbidisce l'elemento è usare gli strumenti di analisi di Firefox: facendo click destro su una parte della pagina Web e scegliendo poi dal menu contestuale il comando **Ispeziona elemento** vengono riportate alcune informazioni importanti. Ma premendo poi il pulsante **Stile** viene aperto un pannello (lungo il lato destro) che riporta tutte le regole dei CSS che intervengono a formare l'elemento selezionato (**Fig.6**). Firefox non consente solo di raccogliere informazioni: potete immettere nel pannello **Regole** i valori che desiderate, sostituendoli agli originali; le modifiche vengono applicate immediatamente, consentendovi di valutare se la regola modificata ha proprio l'effetto che desideravate. E il bello è che il CSS originale non viene toccato e, chiusa l'analisi della pagina Web, tutto torna allo stato originale.

#### **Le tabelle**

Uno degli elementi del template beez5 che, dal punto di vista grafico, possono essere giudicati molto poveri (per essere magnanimi) sono le intestazioni delle tabelle. Come potete vedere nella **Fig.7** l'intestazione della tabella ha un anonimo sfondo grigio. L'aspetto dell'intestazione delle tabelle è dato dalle istruzioni che si trovano nella sezione

 $/*$  #### tables #### \*/

del file beez5.css. Per l'esattezza, le istruzioni che impongono l'aspetto delle intestazioni sono le seguenti: table weblinks th.

 table.newsfeeds th, table.category th, table.jlist-table th

 { background:#444; color:#fff }

Per modificare lo sfondo dell'intestazione non ci limiteremo a modificarne il colore di sfondo o a usare un'immagine, ma useremo addirittura una GIF animata con la trasparenza. Ok, il risultato sarà pacchiano e assai rozzo, ma serve solo a dare un'idea sia delle potenzialità dello strumento sia della procedura per ottenere risultati di tipo "ooohh!". Innanzitutto va preparata l'immagine animata da usare come sfondo per l'intestazione delle tabelle. A questo proposito vi rimandiamo al box **Preparazione di una GIF animata con GIMP**. Noi ne abbiamo preparata una (**Sfondo\_intestazione\_ tabella.gif**) che trovate nel DVD allegato alla rivista. Ponetela nella sottocartella **images** del template, quindi modificate le istruzioni di beez5.css nel modo seguente. table.weblinks th,

 table.newsfeeds th, table.category th, table.jlist-table th {

}

 background:#0000cd url(../images/ Sfondo intestazione tabella.gif) repeat-x; color:#fff

La **Fig.8** mostra il risultato. **LXP**

## **Nel prossimo numero**

Nel prossimo tutorial ci occuperemo del footer e di come personalizzare le stringhe di testo di Joomla.